## 加工歪みのデータ補正方法

本技術資料では、RSD-SUNMAX シリーズで発生する加工歪みのデータ補正方法を説明します。

### 加工歪みとは?

加工歪みとは、例えば RDWorksV8 で正四角形の切断データを作成し、加工した場合に、角度が直角にならず、若干前後す る現象を言います。四角形だけではなく、どのようなデータであっても、微妙に歪むことになります。

> RDWorksV8のデータ 実際に加工結果 直角 直角が出ていない

SUNMAX シリーズは規定の公差の範囲内の精度で組み立てられており、通常の使用においては加工歪みが問題になることは ないと考えます。

しかし、精度を必要とする加工、微細彫刻など、どうしても完全に加工歪みを取り去りたい場合には、データを補正する ことにより、できるようになります。

#### 加工歪みの原因

SUNMAX シリーズにおいて、加工歪みが発生するのは、ブロッタの可動範囲が正四角形ではなく、若干、平行四辺形になっ ていることに起因します。これはレーザー加工機だけではなく、ブロッタ形式の機械全般に言えることで、部品の組付け 段階の公差の規定によって、その歪み量の範囲が異なります。

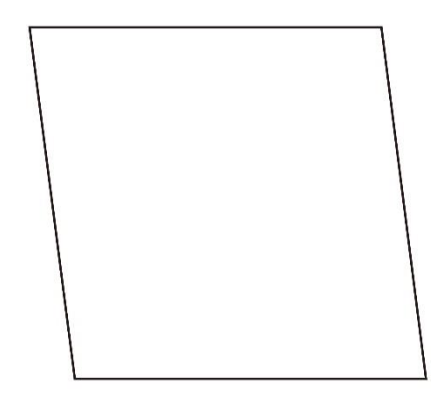

SUNMAX シリーズは製造段階、および出荷前検査において、歪みの測定を行い、公差 の範囲内であることの確認を行っています。しかし公差の範囲内であることと、完 全な直角実現できることとは意味合いが違ってきます。公差の範囲内での、微妙な 角度のズレが直角の誤差につながります。

平行四辺形

加工歪みの補正を行うために、実際に、実機で測定を行う必要があります。

#### 測定方法

① RDWorksV8 を使用して、加工範囲内に収まる大きな対角線の切断データを作成します。

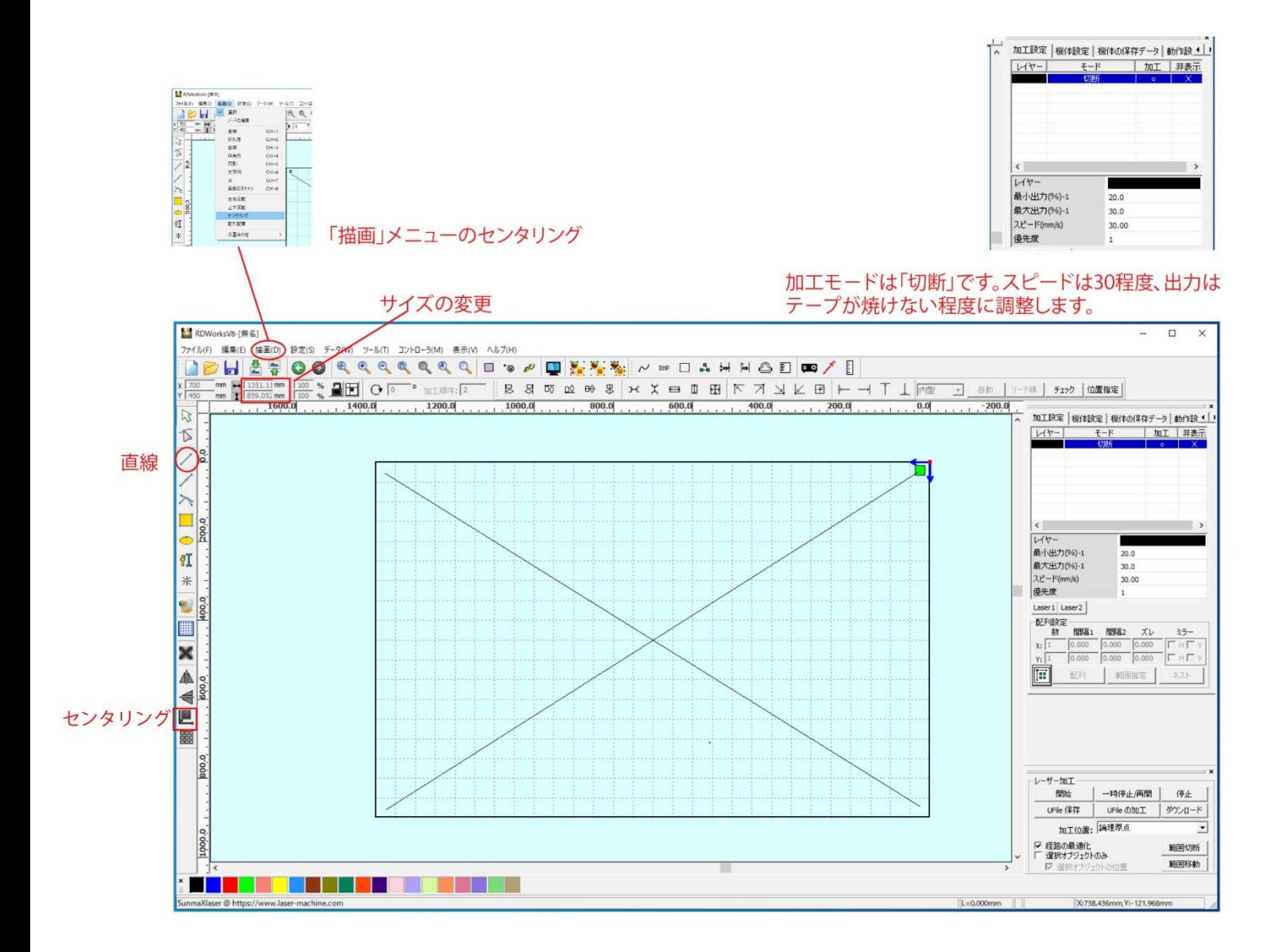

はじめに RDWorksV8 のツールバーにある「直線」ボタンをクリックして、デザイン画面上で左上から右下方向にマウスド ラッグして、直線オブジェクトを作成します。

次に今作った直線オブジェクトを選択状態にしたままで、プロパティツールバーにある「サイズの変更」をクリックして、 サイズを変更します。機種のサイズの-50mm 程度の値をセットしてください。

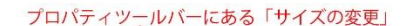

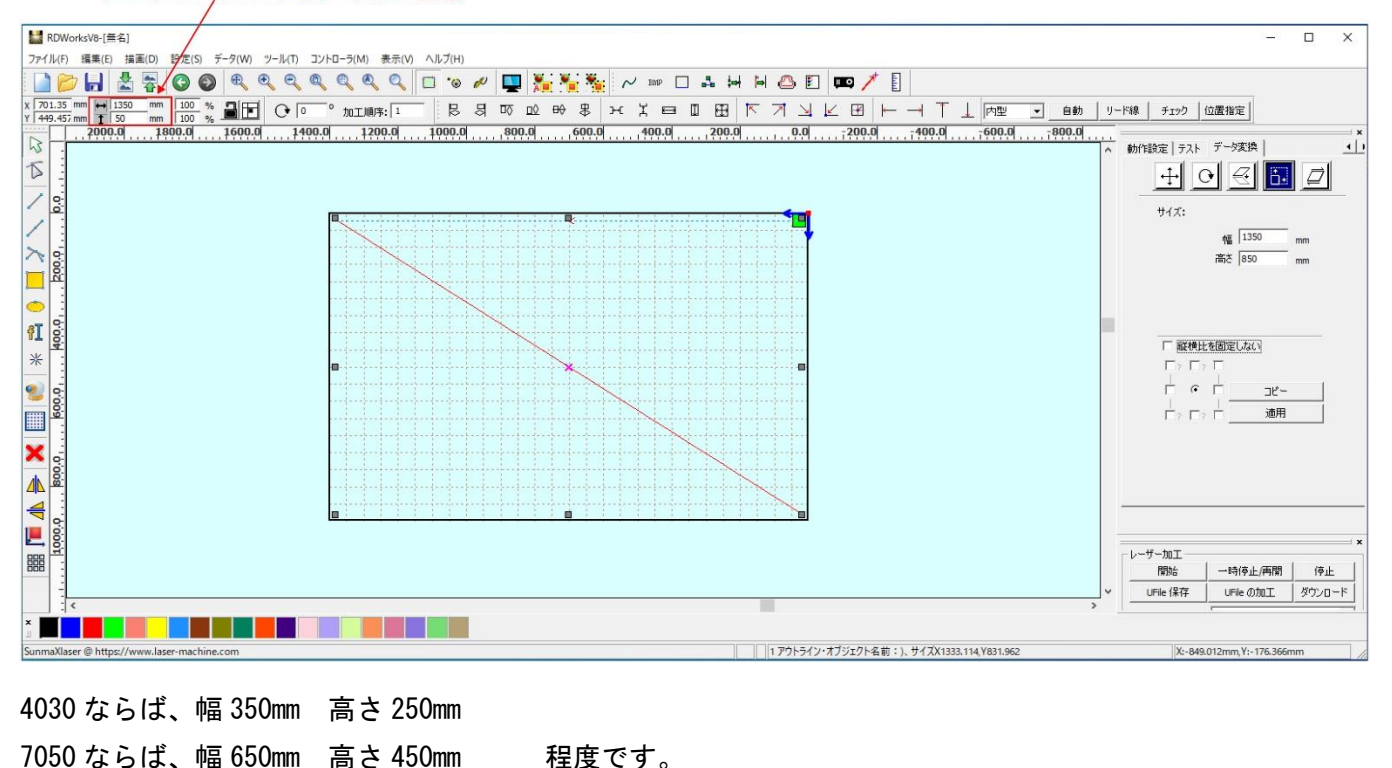

サイズを変更したら、次にメニューバーの「描画」の「センタリング」をクリックしてください。これで、左上から右下 方向の対角線ができました。

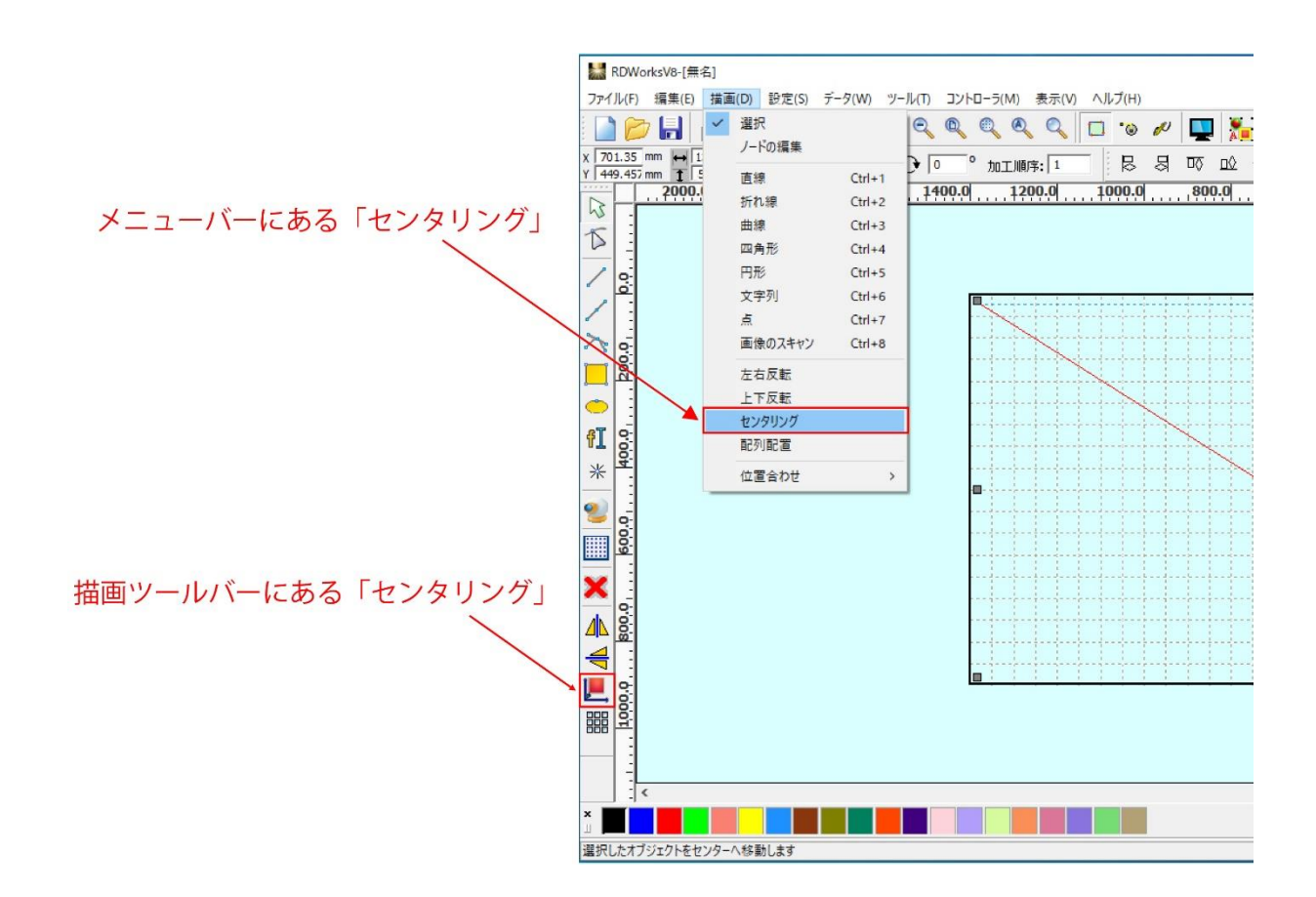

次は、右上から左下方向にマウスドラッグし、対角線を作成します。同様に、サイズ変更、センタリングを行って下さい。

② データができたら、ダウンロードを行い、切断加工を行います。

Frame はじめに本体操作パネルの「Frame」 ボタンを押下して、加工範囲を確認してください。 加工範囲の四隅にテープを貼ります。テープ内でレーザー照射の開始点・終了点が来るようにしてください。

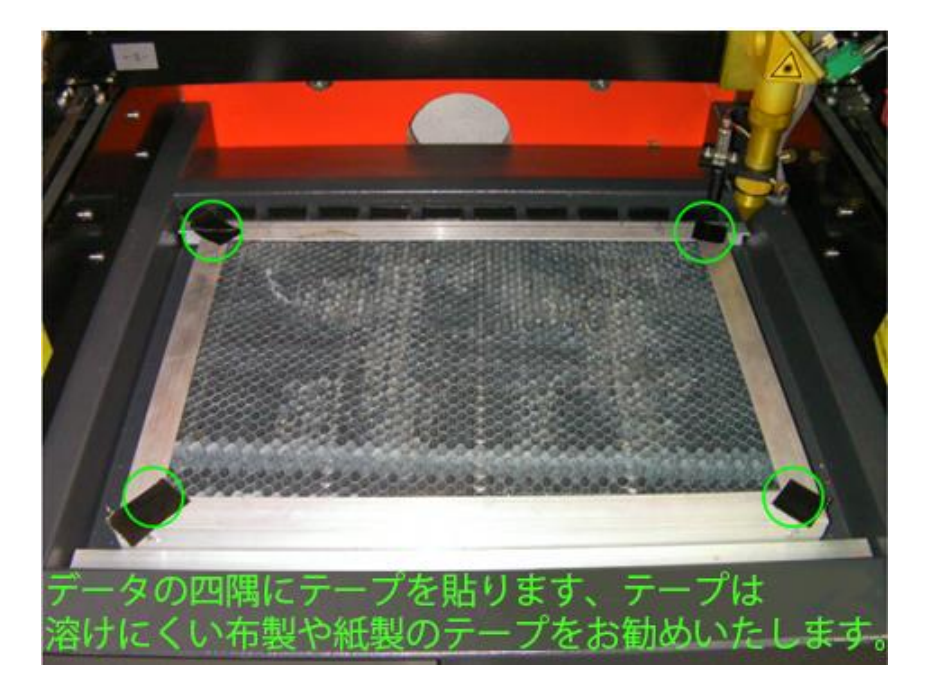

次は、加工範囲を確認したら、レーザーヘッドを加工開始点に移動させ、本体操作パネルの「Origin」 <mark>C<sup>rigin</sup> ) ボ タ ン</mark> を押下して、レーザーヘッドの位置を論理原点として設定します。論理原点を設定することによって、データ原点と一致 する位置に加工が行われます。

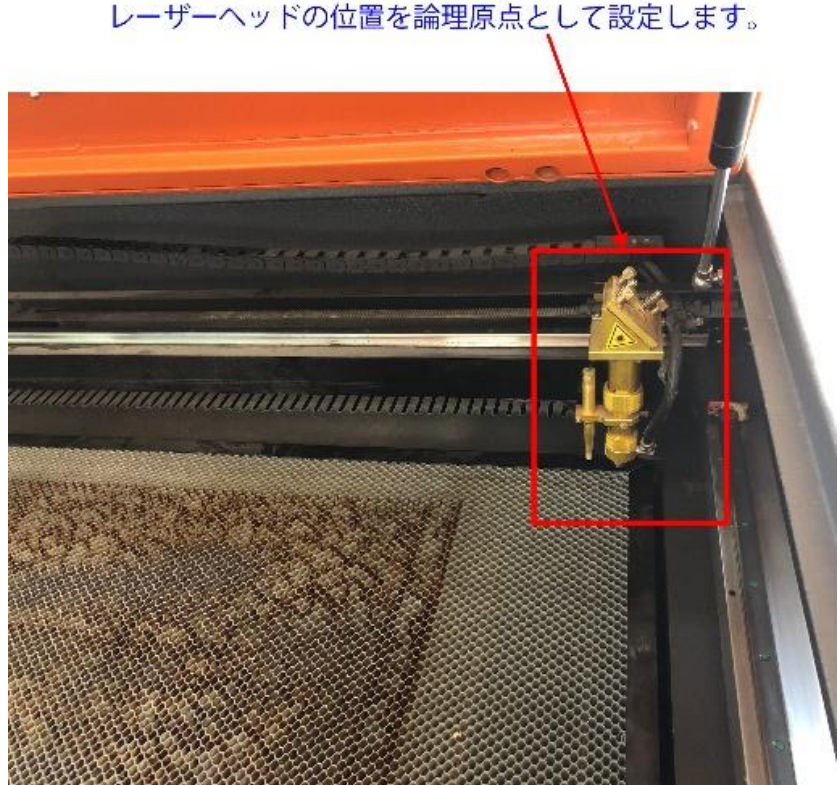

レーザーヘッドの位置を論理原点として設定します。

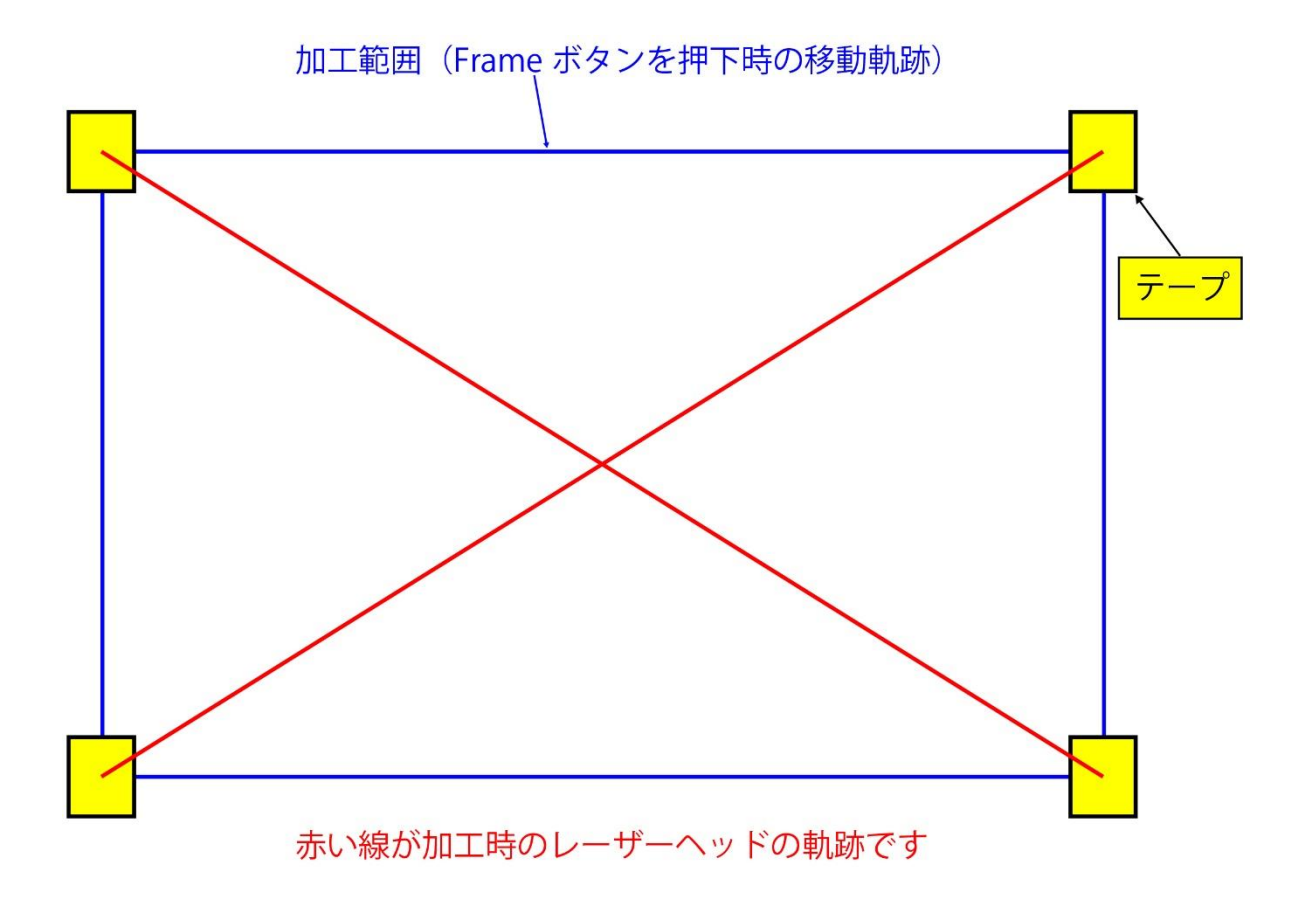

左上―右下の対角線を A、右上―左下の対角線を B とします。

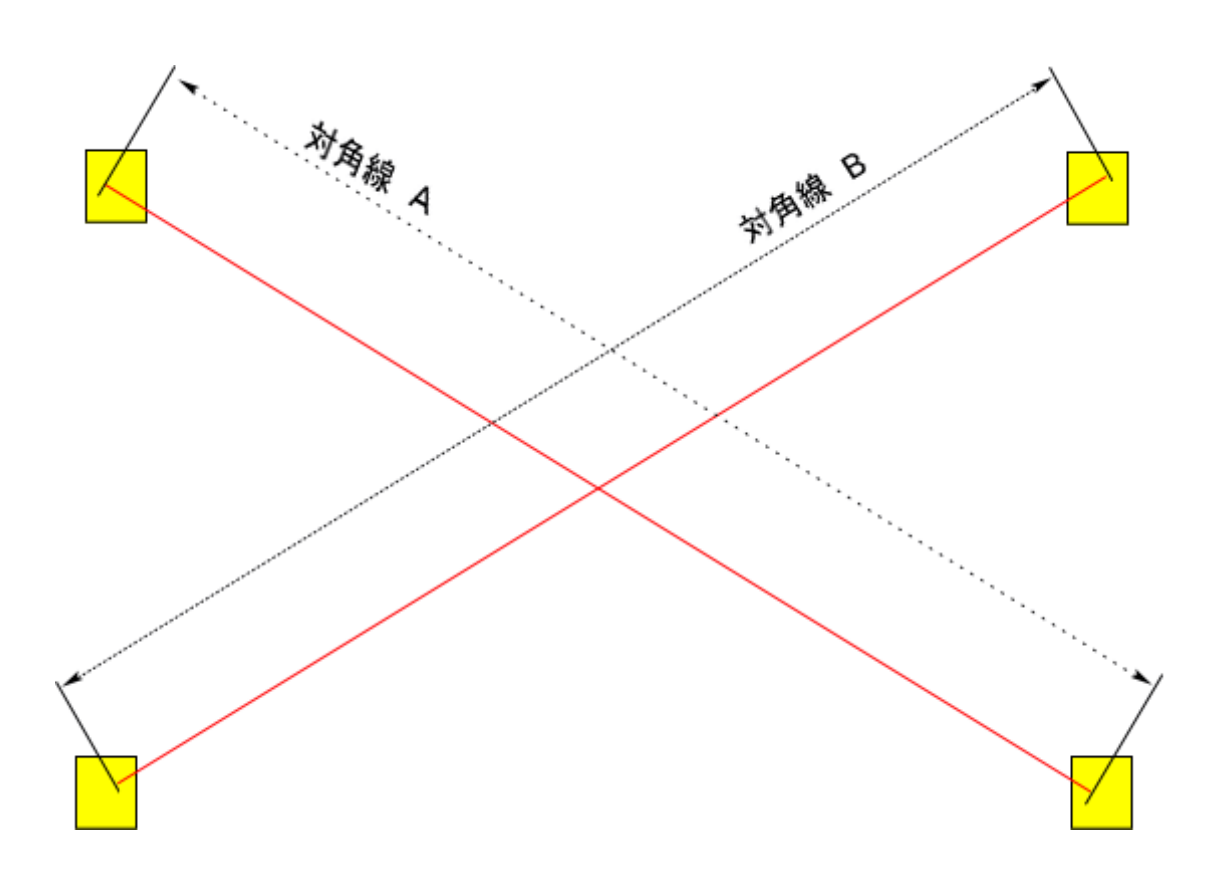

③ 角度を計算します。

A と B の長さを正確に測定してください。平行四辺形になっている場合は、必ず A と B の長さが異なります。 A と B が、精度良く、同一の数値だった場合は、加工歪みの補正は必要ありません。

A と B の値に差異があった場合は、下記の計算で傾き角度を求めます。

# COS  $\theta = (x^2 + y^2 - B^2) \div 2xy$

- B: 対角線の長さ
- X: RDWorks V8 でデータを作成した際のオブジェクトの X のサイズ
- y: RDWorks V8 でデータを作成した際のオブジェクトのYのサイズ

④ RDWorksV8 の平行四辺形を変形する機能を使用して、加工歪みのデータ補正します。

「データ変換 」画面の上に、傾きのボタンをクリックしてください。選択中のオブジェクトを傾きを適用する基準位置を 設定します。

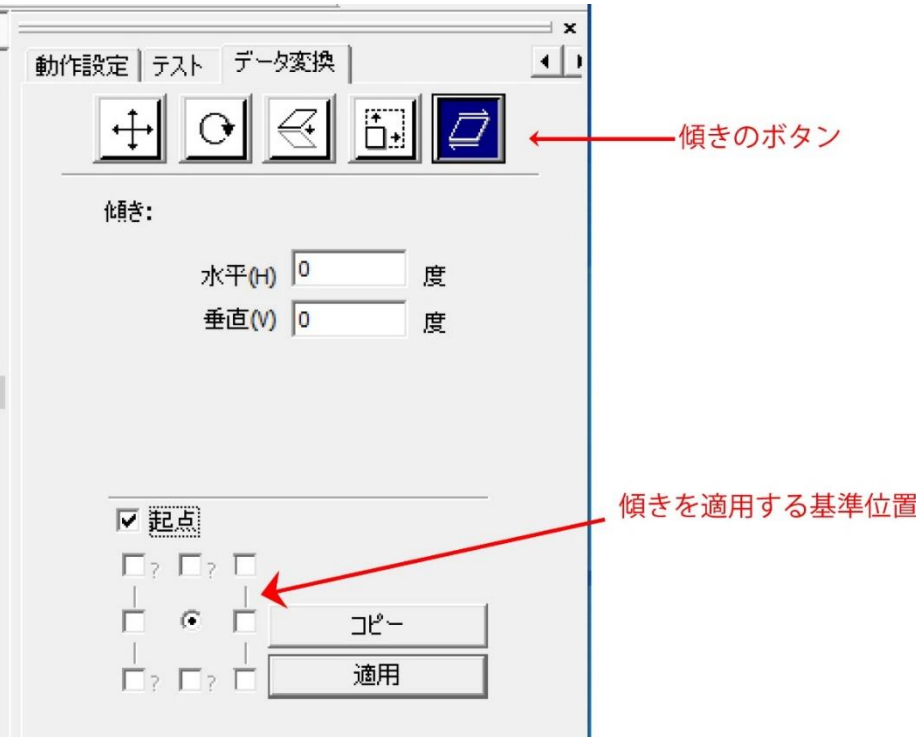

計算によって求められた COSθを角度に変換してください。これが傾き角度となります。傾き角度を水平の傾きに設定し ます。設定された傾きを適用させ。直角が出るようになります。

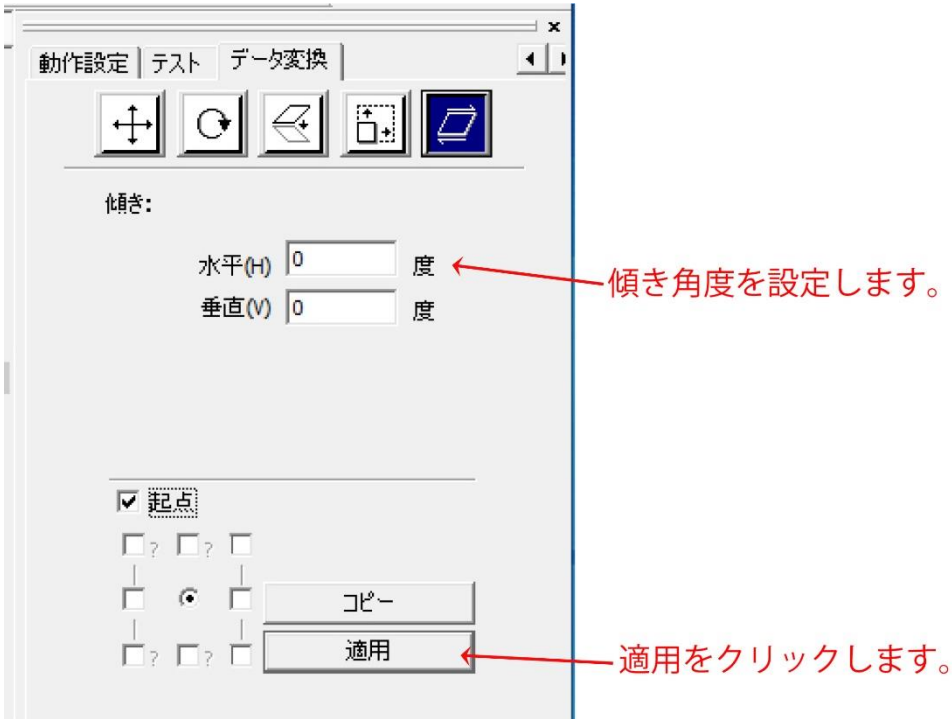

※ 関数電卓がない場合は、エクセルを使用すると計算できます。  $COS \theta$ の値が A1 のセルにある場合、エクセル関数は =DEGREES(ACOS(A1))です。

角度は 90 度近辺の数値になるはずです。

この角度から 90 を引いて下さい。それが補正値となります。

例 90.278 だった場合 0.278

89.468 だった場合 -0.532